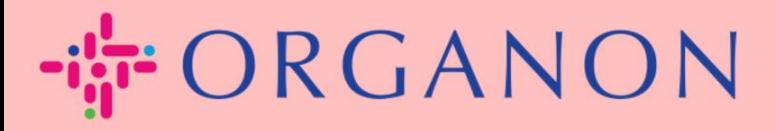

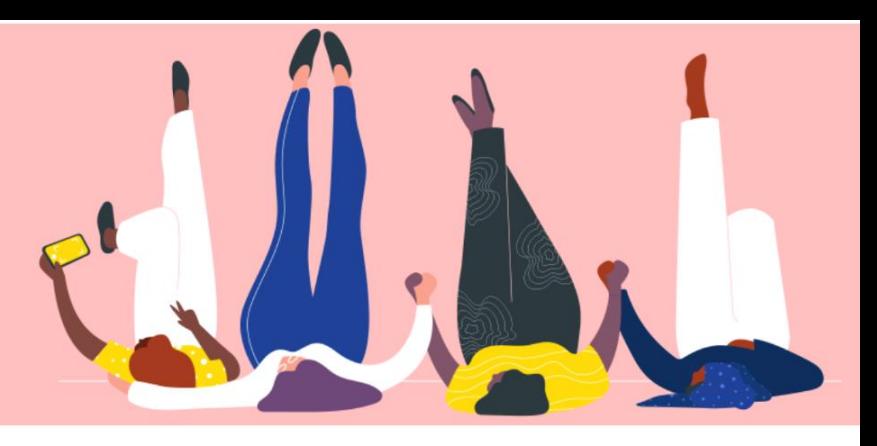

# **GÉRER LES COORDONNÉES BANCAIRES**

**Guide pratique**

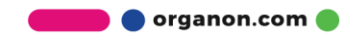

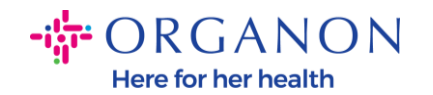

### **Comment gérer les coordonnées bancaires**

Remplir votre profil principal conserve toutes les informations de votre entreprise au même endroit et vous permet de choisir les informations que vous souhaitez partager avec chaque client.

À compter de mai 2023, vous devrez utiliser une authentification à deux facteurs pour afficher ou apporter des modifications aux informations sur l'entité juridique, le destinataire et le compte bancaire dans le portail des fournisseurs Coupa.

*Remarque : En plus des informations ajoutées dans Coupa et fournies sur les factures, Organon collecte des informations juridiques et de paiement auprès des fournisseurs à l'aide d'un* **formulaire d'informations sur les fournisseurs***. Les informations de paiement sur les factures sont généralement utilisées comme référence uniquement et NON comme la façon dont le client collecte les informations nécessaires pour effectuer le paiement. Si vous n'êtes pas sûr du processus, veuillez demander à votre contact Organon à ce sujet.*

*COUPA ne peut créer qu'une seule remise à la fois par fournisseur, donc pendant le processus de création, n'en sélectionnez qu'une seule. Si vous avez besoin d'ajouter une autre banque dans le système, veuillez contacter votre demandeur.*

Les instructions suivantes décrivent comment saisir de nouvelles coordonnées bancaires dans votre profil principal.

**1.** Connectez-vous au portail fournisseur Coupa avec votre adresse **Email** et votre **Mot de passe**

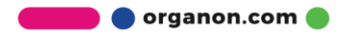

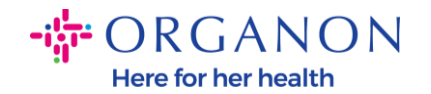

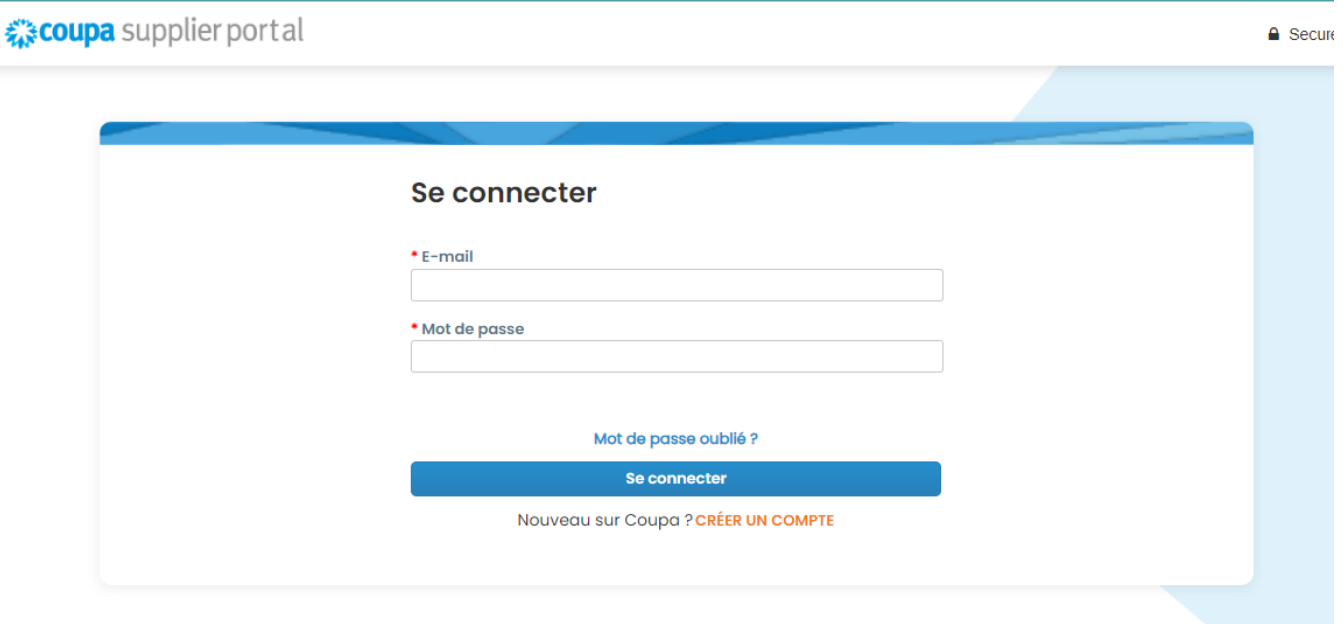

- **2.** Vous pouvez accéder à votre section Remit-To de deux manières :
	- **a.** Accédez à **Profil** et sélectionnez **Gérer les informations de paiement**

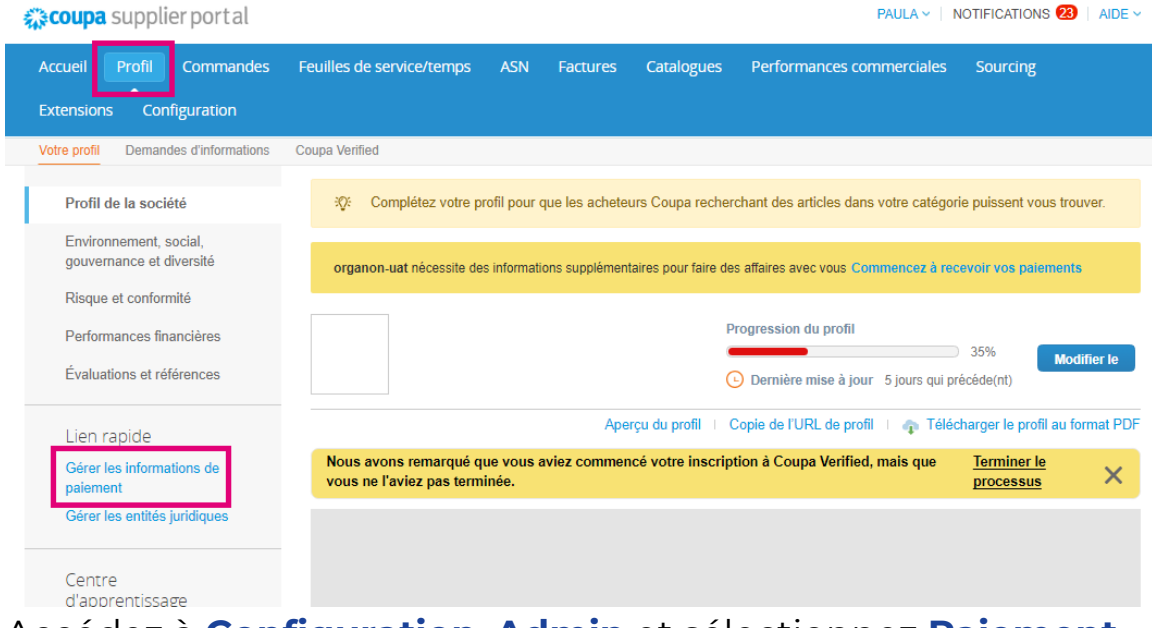

**b.** Accédez à **Configuration**, **Admin** et sélectionnez **Paiement**

 $\bullet$  organon.com $\bullet$ 

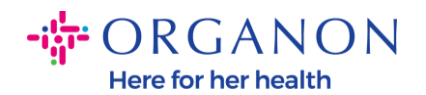

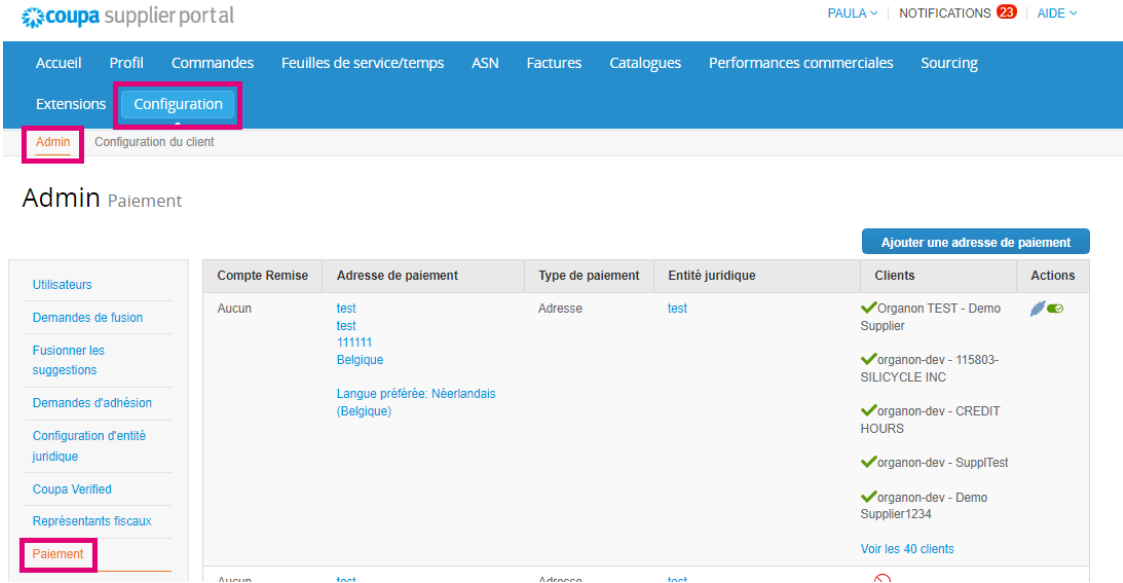

**3.** Accédez à **Ajouter une adresse de paiement**

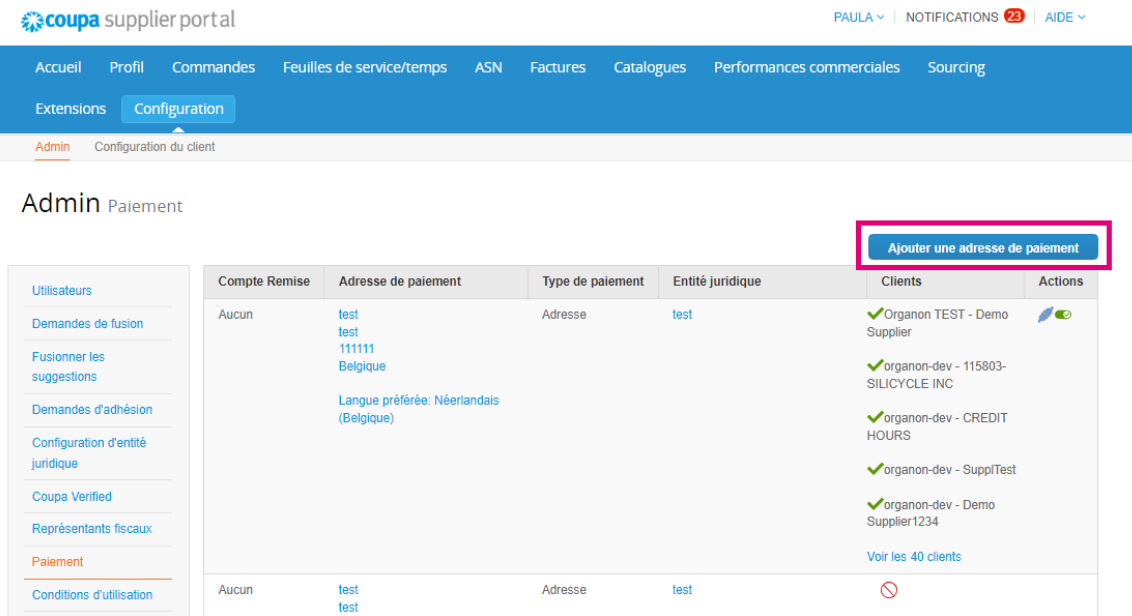

**4.** Sélectionnez l'**Entité juridique** dans la liste déroulante et cliquez sur **Suivant**

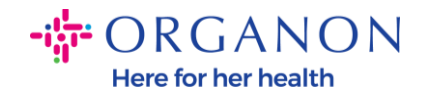

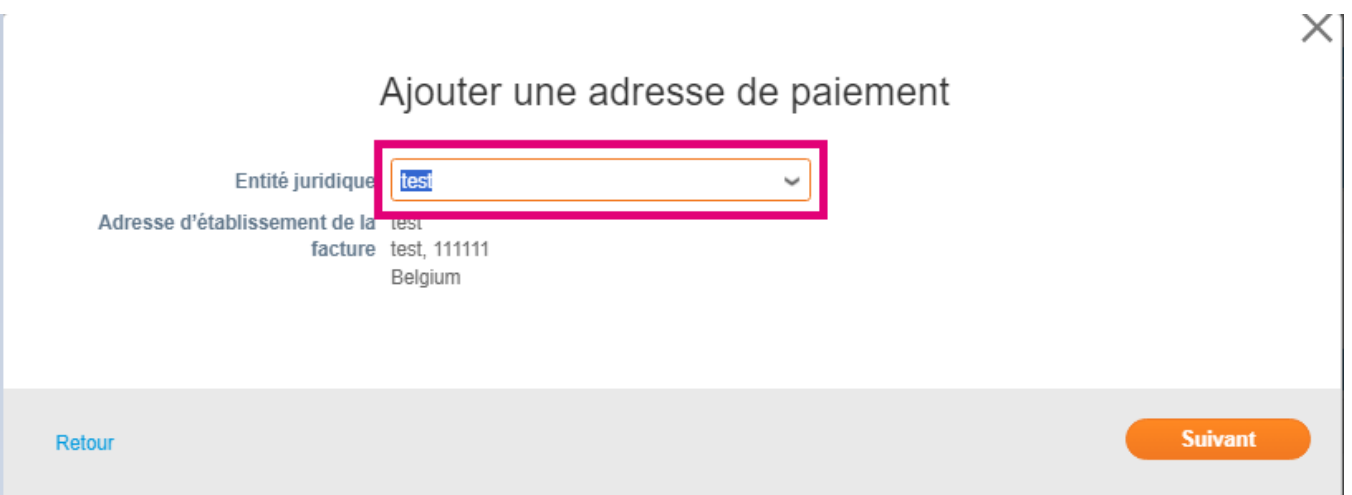

**5.** Dans la liste déroulante, vous pouvez sélectionner les informations sur le type de paiement à ajouter : adresse, compte bancaire ou carte virtuelle. Insérez les détails correspondants dans les champs disponibles

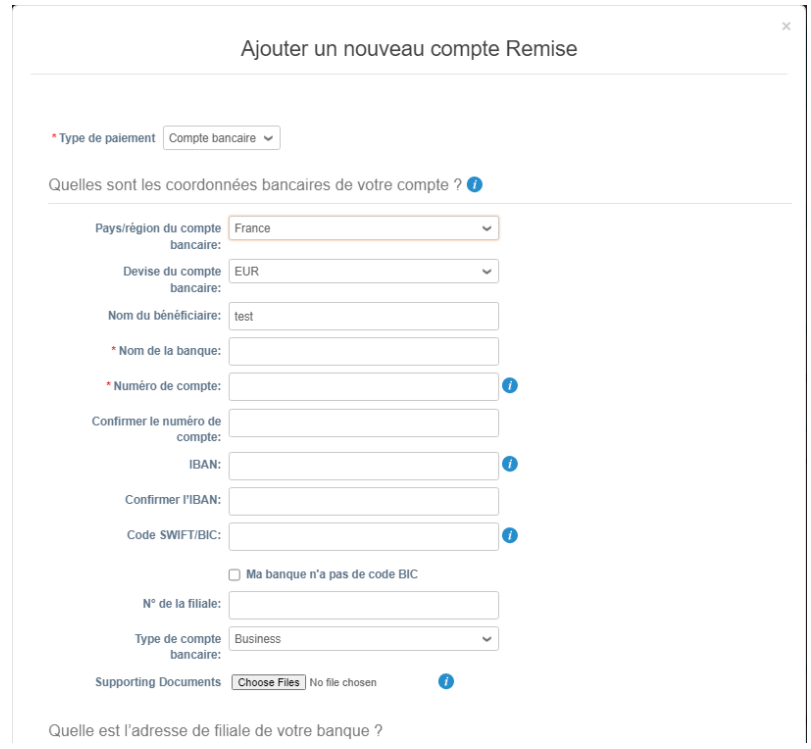

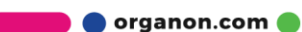

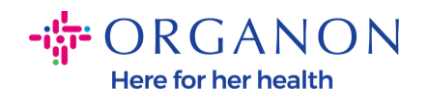

*Remarque : en survolant l'icône d'information (point bleu), vous trouverez un message contextuel contenant des instructions supplémentaires sur les données attendues dans le champ spécifique.*

*Pour les fournisseurs en dehors des États-Unis, insérez le numéro de banque et le numéro de compte bancaire, et sur le numéro d'acheminement bancaire, insérez un numéro d'espace réservé "123456789" (cela ne sera pas déplacé vers MDG). Pour les fournisseurs des États-Unis, insérez la clé d'acheminement bancaire et le numéro de compte bancaire, et insérez un numéro d'espace réservé dans le numéro de banque. Joignez la documentation bancaire au formulaire. Formez plusieurs fichiers, créez un dossier zip et joignez-les.*

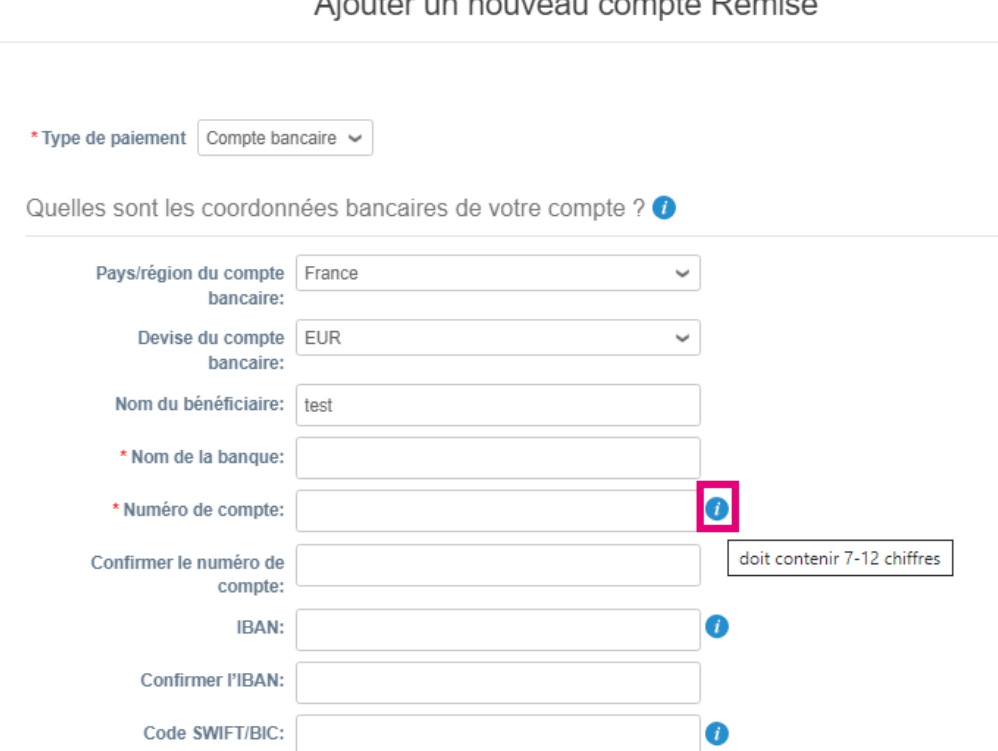

Aiouter un nouveau compte Demice

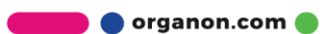

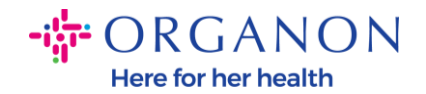

#### **6.** Sélectionnez **Enregistrer et continuer**

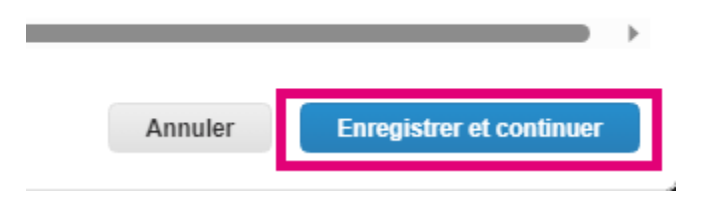

**7.** Le nouveau compte Remit-To est créé. Même si vous pourrez ajouter un autre destinataire en sélectionnant **Ajouter un addresse de peiment**, n'ajoutez pas un autre destinataire (COUPA ne peut créer qu'un seul destinataire à la fois par fournisseur, donc pendant le processus de création, n'en sélectionnez qu'un). Modifiez les comptes de versement existants en sélectionnant **Gérer** ou **Désactiver l'entité juridique.**

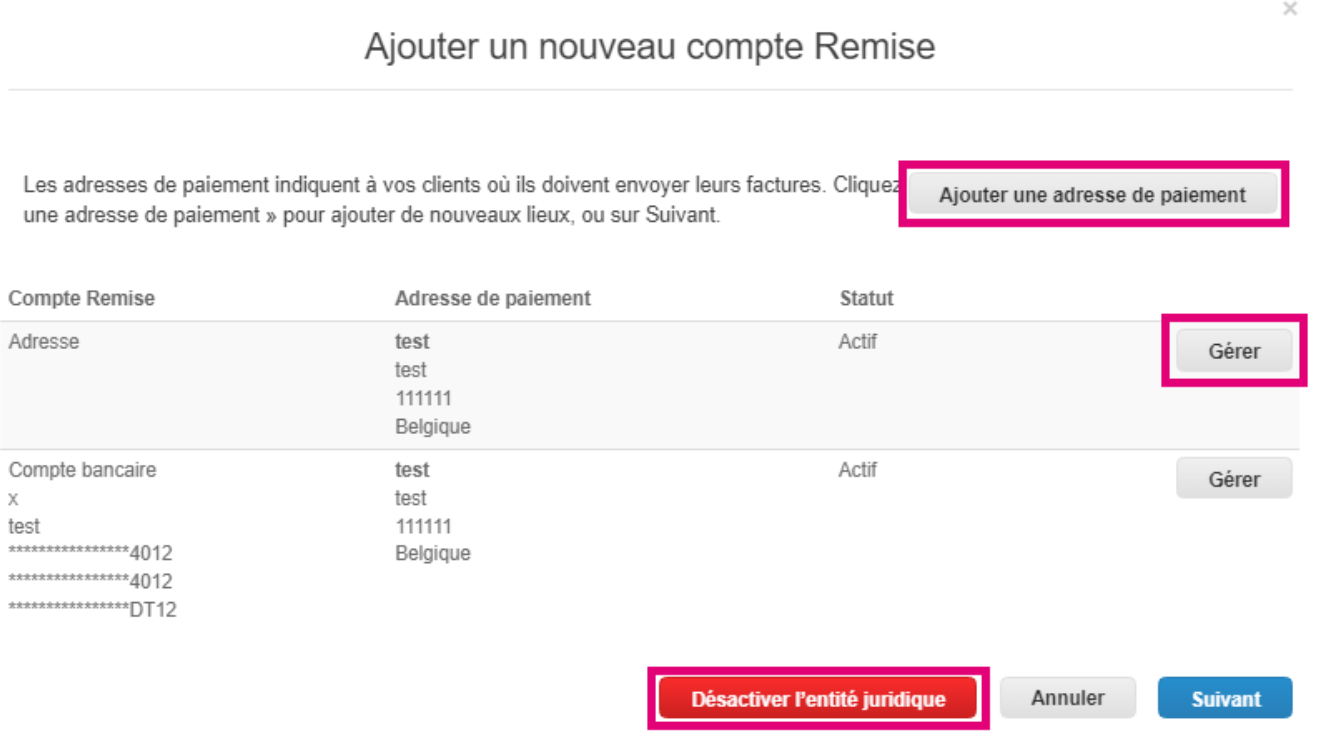

### **8.** Sélectionnez **Suivant**

organon.com

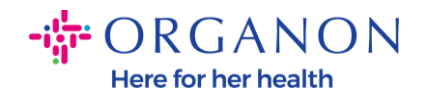

#### Ajouter un nouveau compte Remise

Les adresses de paiement indiquent à vos clients où ils doivent envoyer leurs factures. Cliquez Ajouter une adresse de paiement une adresse de paiement » pour ajouter de nouveaux lieux, ou sur Suivant.

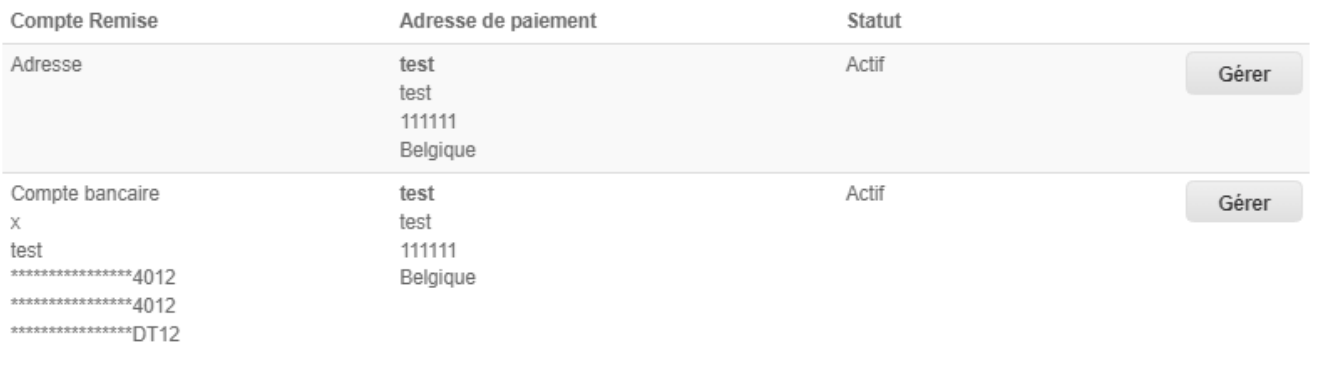

Désactiver l'entité juridique

Suivant

Annuler

 $\times$ 

## **9. Ne pas ajouter l'expédition** depuis, sélectionnez simplement Terminé

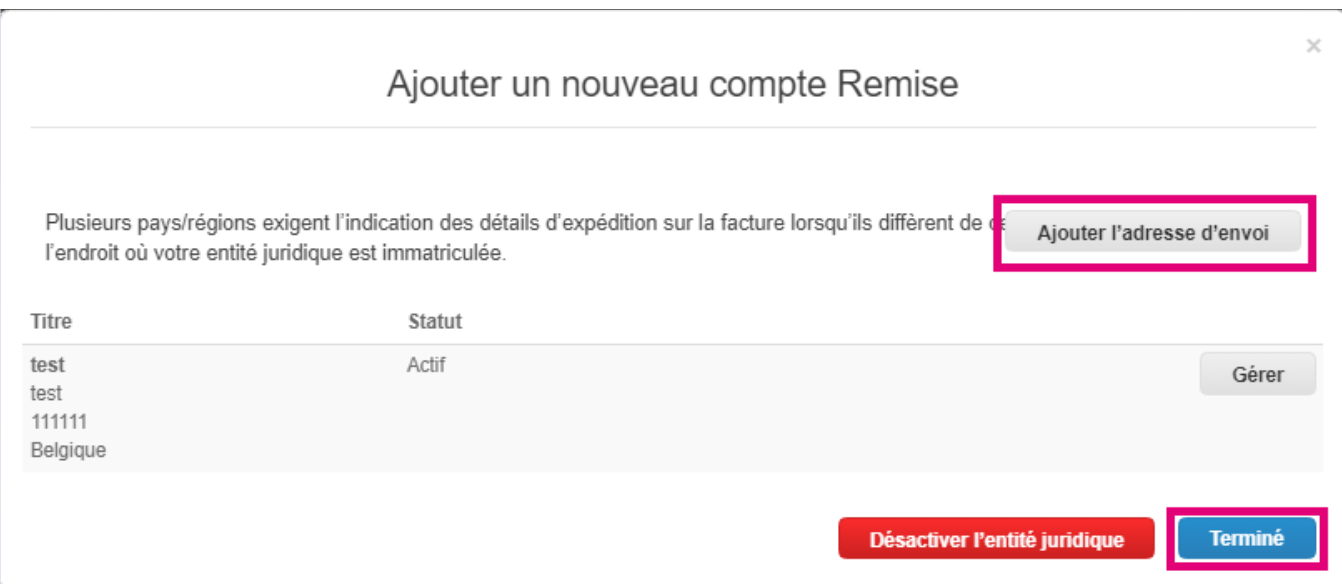

À ce stade, vous recevrez un message d'installation terminée.

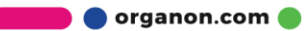

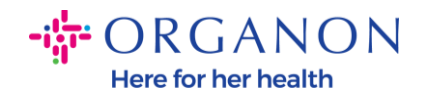

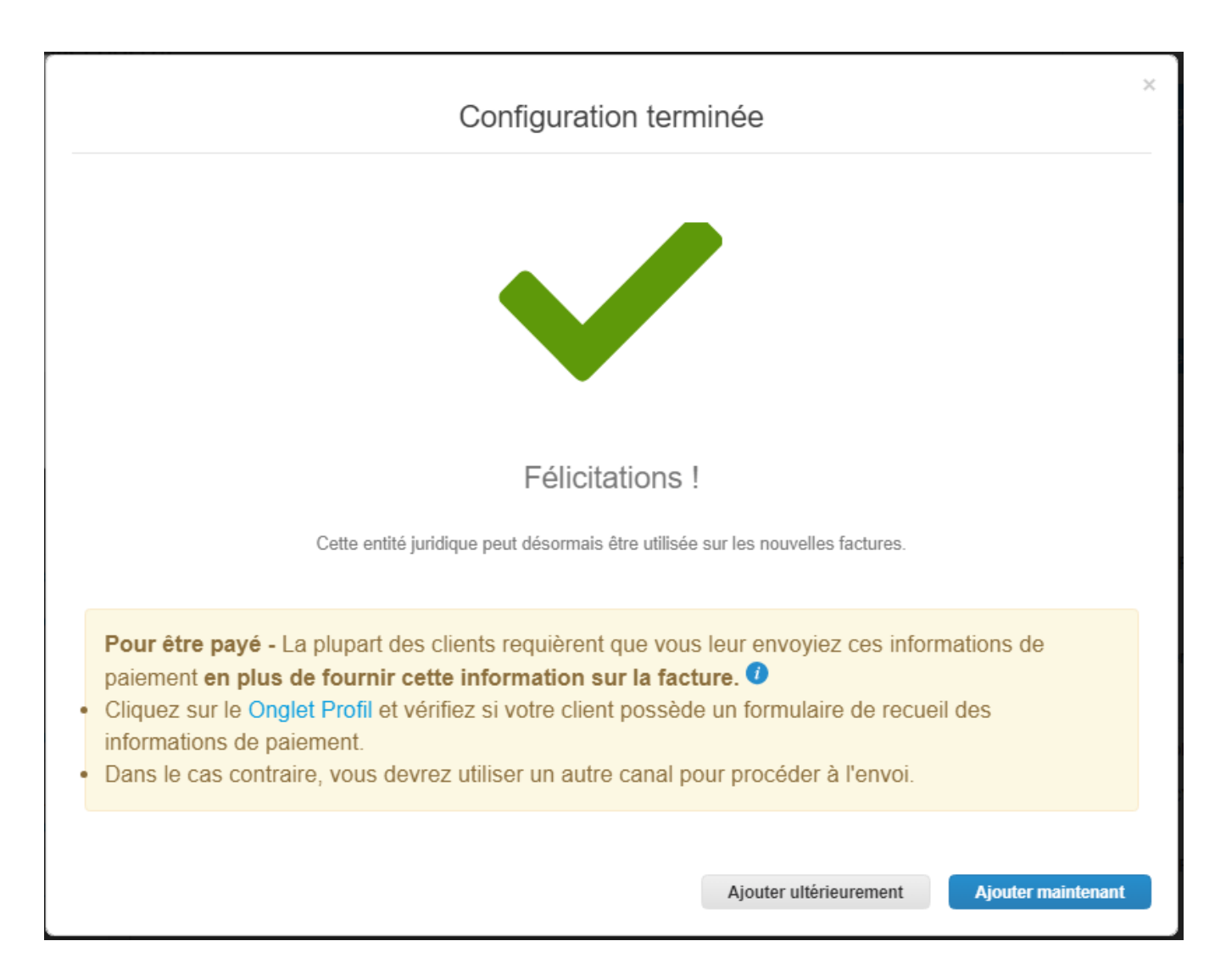

*Remarque : Si vous travaillez avec Organon, veuillez contacter votre personne de contact pour obtenir des informations supplémentaires concernant les étapes à suivre pour configurer vos coordonnées bancaires ou pour mettre à jour vos coordonnées bancaires actuelles pour le paiement.*

organon.com

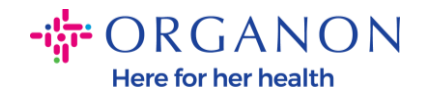

Pour être payé - La plupart des clients requièrent que vous leur envoyiez ces informations de paiement en plus de fournir cette information sur la facture. <sup>O</sup>

- · Cliquez sur le Onglet Profil et vérifiez si votre client possède un formulaire de recueil des informations de paiement.
- . Dans le cas contraire, vous devrez utiliser un autre canal pour procéder à l'envoi.

*Remarque : Le compte de versement peut être désactivé ou modifié en accédant à Actions et en sélectionnant l'une des icônes en surbrillance ci-dessous :*

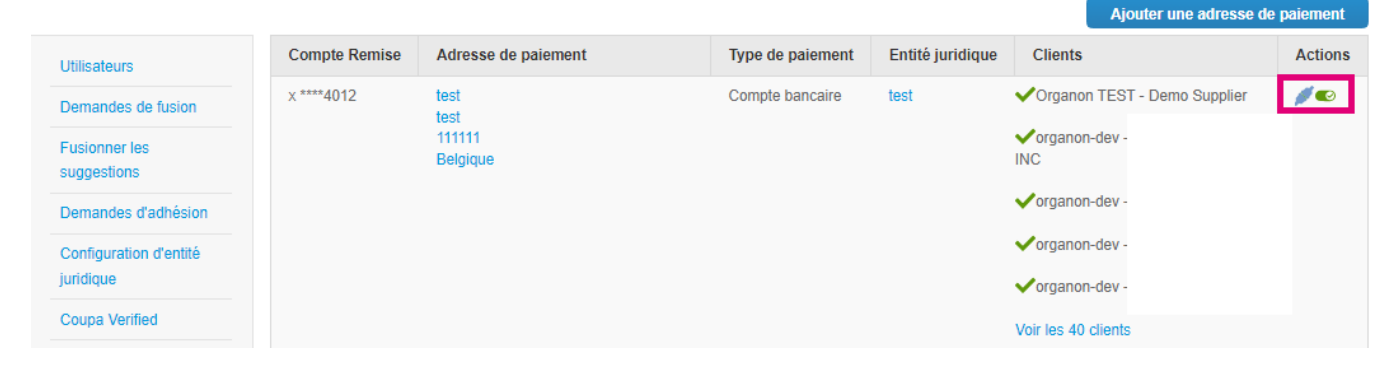

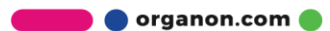